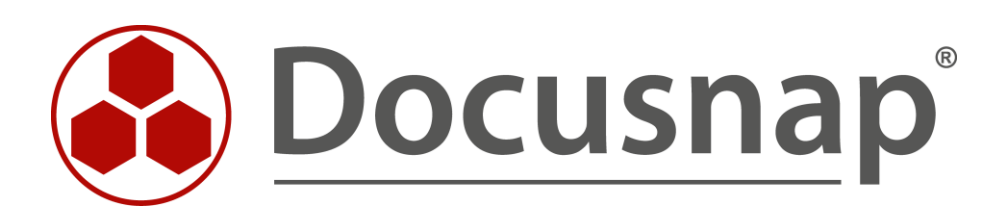

# **DHCP Inventarisierung**

*Inventarisierung des DHCP Dienstes*

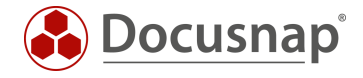

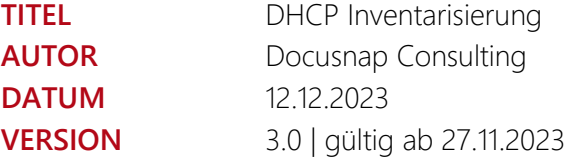

Die Weitergabe, sowie Vervielfältigung dieser Unterlage, auch von Teilen, Verwertung und Mitteilung ihres Inhaltes ist nicht gestattet, soweit nicht ausdrücklich durch die itelio GmbH zugestanden. Zuwiderhandlung verpflichtet zu Schadenersatz. Alle Rechte vorbehalten.

This document contains proprietary information and may not be reproduced in any form or parts whatsoever, nor may be used by or its contents divulged to third parties without written permission of itelio GmbH. All rights reserved.

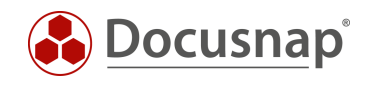

# INHALTSVERZEICHNIS

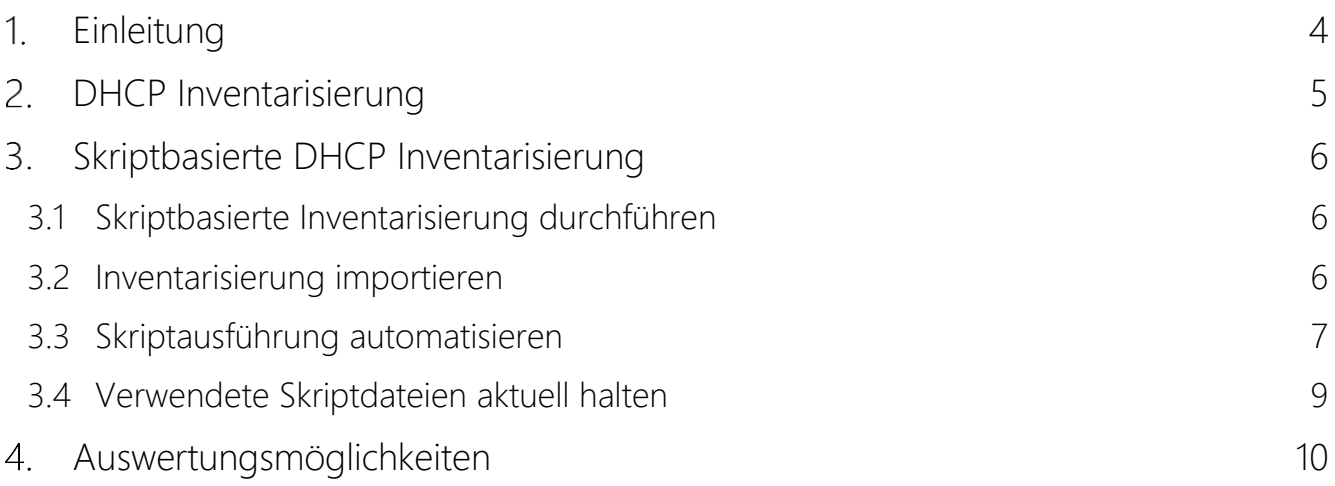

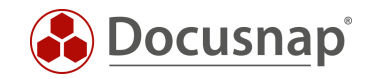

### <span id="page-3-0"></span>1. Einleitung

Docusnap kann Ihre DHCP Server und die darin befindlichen Informationen inventarisieren. Auf diesem Weg haben Sie in Docusnap Ihre Adressbereiche, Reservierungen, Übersicht wie auch DHCP Einstellungen verfügbar.

Die DHCP Inventarisierung setzt eine WMI Verbindung voraus. Die eigentlichen Informationen werden anschließend via PowerShell abgefragt. Im Detail verwendete Ports und notwendige Berechtigungen werden im [Whitepaper für die Inventarisierungen](https://media.docusnap.com/media/doc/howto/Docusnap11_Inventarisierung-Whitepaper.pdf) aufgelistet.

Neben der remote Inventarisierung des DHCP Dienstes [\(Kapitel 2\)](#page-4-0) wird in diesem HowTo auch die Möglichkeit der skriptbasierten Inventarisierung beschrieben [\(Kapitel 3\)](#page-5-0).

In [Kapitel 4](#page-9-0) finden Sie Auswertungsmöglichkeiten.

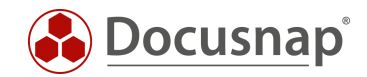

# <span id="page-4-0"></span>2. DHCP Inventarisierung

Für die Netzwerkinventarisierung des DHCP Dienstes starten Sie den entsprechenden Assistenten:

- Discovery Alle Assistenten DHCP Server
- Inventar Alle Assistenten DHCP Server
- Alle Aufträge Alle Assistenten DHCP Server

In Schritt 1 wählen Sie Ihre Firma oder die Firma Ihres Kunden aus.

In Schritt 2 wählen Sie den Discovery Service aus, über den Sie die Inventarisierung durchführen möchten.

Für eine zeitgesteuerte Inventarisierung wählen Sie hier den Docusnap Server Discovery oder einen von Ihnen konfigurierten Discovery Service.

Weiterhin wählen oder geben Sie die Domäne und einen entsprechend berechtigten Benutzer mit dessen Passwort ein. Verwenden Sie für den Benutzer die NetBios Schreibweise (Domäne\Benutzer).

In Schritt 3 können Sie nun nach verfügbaren DHCP Server suchen oder diese manuell hinterlegen.

Wenn im Zuge der Suche alte, nicht mehr verwendete DHCP Server aufgelistet werden, ist dies kein Fehler von Docusnap. DHCP Server werden autorisiert und diese Autorisierung muss auch wieder zurückgenommen werden. Daraufhin werden die DHCP Server nicht mehr aufgelistet.

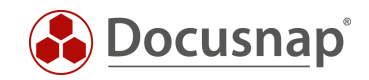

# <span id="page-5-0"></span>Skriptbasierte DHCP Inventarisierung

### <span id="page-5-1"></span>3.1 Skriptbasierte Inventarisierung durchführen

Docusnap bietet die Möglichkeit, die DHCP Informationen auch lokal, auf den DHCP Servern, mittels einer skriptbasierten Inventarisierung zu erfassen.

Die Skriptdatei finden Sie im Installationsverzeichnis von Docusnap – im Standard:

• C:\Program Files\Docusnap 13\Tools\Discovery-DHCP.exe

Die Discovery-DHCP.exe können Sie auf die DHCP Server kopieren und ausführen.

#### <span id="page-5-2"></span>3.2 Inventarisierung importieren

Nach Abschluss der Inventarisierung finden Sie zwei Dateien:

- dhcp-DHCP-Server.Domäne.local-ZeitstempelderAusführung.finished
- dhcp-DHCP-Server.Domäne.local-ZeitstempelderAusführung.dsi

Die JSON-Datei enthält die inventarisierten Informationen und muss nun auf einen Pfad verschoben werden, der für Docusnap erreichbar ist. Mit Hilfe des Assistenten Dateiimport können die Informationen anschließend nach Docusnap importieren werden:

- Discovery Alle Assistenten Dateiimport
- Inventar Alle Assistenten Dateiimport
- Alle Aufträge Alle Assistenten Dateiimport

In Schritt 1 wählen Sie Ihre Firma oder die Firma Ihres Kunden aus.

In Schritt 2 wählen Sie den Discovery Service aus, über den Sie die Inventarisierung durchführen möchten.

Für eine zeitgesteuerte Inventarisierung wählen Sie hier den Docusnap Server Discovery oder einen von Ihnen konfigurierten Discovery Service.

Beachten Sie hierbei, dass der Benutzer, der einen der Dienste ausführt, Lese- und Schreibzugriffe auf den im nächsten Schritt ausgewählten Pfad besitzen muss.

Lokales System = Ablageverzeichnis kann nur lokal liegen

In Schritt 3 wählen Sie das Verzeichnis aus, in dem Sie die erzeugte DSI-Datei abgelegt haben.

Dieses Verzeichnis kann auch ein Netzlaufwerk sein. Beachten Sie die Freigabeberechtigungen.

In Schritt 4 können Sie nun nach validen Skriptdateien suchen.

Sind in dem von Ihnen ausgewählten Ordner Dateien von weiteren Skriptinventarisierungen (Active Directory, DNS, Windows etc.) vorhanden, werden auch diese berücksichtigt.

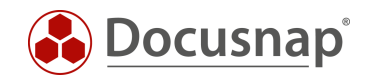

### <span id="page-6-0"></span>3.3 Skriptausführung automatisieren

Der große Vorteil von Docusnap besteht darin, dass regelmäßig und automatisch Daten inventarisiert werden und somit aktuell sind. Dies kann auch mit Skriptinventarisierungen erreicht werden.

Im ersten Schritt muss die Ausführung des Skripts automatisiert werden. Dies kann unter anderem mit einer Softwareverteilung erfolgen, wie auch mit Windows Bordmitteln – Aufgabenplanung.

Wechseln Sie in die Aufgabeplanung / Task Scheduler von Ihren DHCP Server und erstellen Sie eine neue Aufgabe.

Im Tab Allgemein hinterlegen Sie einen Namen und wählen die Sicherheitsoptionen:

Folgendes Benutzerkonto verwenden: Benutzer mit DHCP Berechtigungen / lokales Systemkonto Unabhängig von der Benutzeranmeldung ausführen Mit höchsten Privilegien ausführen Konfigurieren für: Das passende Betriebssystem auswählen

Im Tab Trigger können Sie den Zeitplan der Skriptausführung konfigurieren – beispielsweise:

Aufgabe starten: Nach einem Zeitplan Wöchentlich, jede 1 Woche wiederholen am: Sonntag

Im Tab Aktionen definieren Sie die Ausführung der Discovery-DHCP.exe

Wir empfehlen die Erstellung einer versteckten Freigabe auf dem Docusnap Server / System, dass den Docusnap Discovery Service ausführt.

Auf dieser Freigabe legen Sie die Discovery-DHCP.exe und die DSI-Dateien ab

z. B. \\SRV-Docu\DocusnapScript\$\Scripts

\\SRV-Docu\DocusnapScript\$\Firma#Domain.FQD[N](#page-6-1)<sup>1</sup>

Innerhalb dieser Freigabe / Unterordner kann der ausführende Benutzer Lesen und Schreiben

Aktion: Programm starten

Programm / Skript: \\SRV-Docu\DocusnapScript\$\Scripts\Discovery-DHCP.exe

Argumente: -O "\\SRV-Docu\DocusnapScript\$\Ihre Firma#intern.local"

Der -O Parameter leitet die Ergebnisdateien auf den angegebenen Pfad um. Der Benutzer, der die Inventarisierung durchführt, muss auf diesem Pfad Schreibrechte besitzen.

Die neu erstellte Aufgabe sorgt dafür, dass die Inventarisierung regelmäßig und automatisch ausgeführt wird.

Es sollte immer sichergestellt sein, dass die aktuelle Version der Skriptdatei verwendet wird! Das bedeutet, dass Sie nach einem Update von Docusnap auch die Skriptdateien austauschen! Einen Best Practice Ansatz hierfür finden Sie im Kapitel – [Verwendete Skriptdateien aktuell halten.](#page-7-0)

<span id="page-6-1"></span><sup>1</sup> Die Angabe der Ordnerstruktur entspricht dem Standard des Multi-Firmenimport und bewirkt, dass Sie auch für evtl. zukünftig auftretende Szenarien gerüstet sind.

........................................................

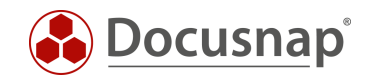

Im nächsten Schritt wird der Import der Inventarisierung als Auftrag eingerichtet. Beachten Sie, dass Sie im Zuge eines Import-Auftrags auch die Ergebnisse der sonstigen skriptbasierten Inventarisierungen automatisch importieren können.

Öffnen Sie den Dateiimport Assistenten:

- Discovery Alle Assistenten Dateiimport
- Inventar Alle Assistenten Dateiimport
- Alle Aufträge Alle Assistenten Dateiimport

In Schritt 1 wählen Sie Ihre Firma oder die Firma Ihres Kunden aus.

In Schritt 2 wählen Sie den Docusnap Server Dienst oder einen von Ihnen erstellten Discovery Service aus.

In Schritt 3 wählen Sie das Verzeichnis aus, in dem die erzeugte(n) DSI-Datei(en) abgelegt werden:

In der empfohlenen Konfiguration liegt dieser Ordner lokal auf dem Docusnap Server oder auf dem System, dass den Discovery Service zur Verfügung stellt

Für die übrigen Skriptausführungen können auch weitere Verzeichnisse hinzugefügt werden

In Schritt 6 konfigurieren Sie die Zeitplanung.

<span id="page-7-0"></span>Neben dem einfachen Dateiimport können Sie auch den Multi-Firmenimport verwenden. Durch diesen können Sie Dateiimporte für mehrere Firmen und / oder Domänen gleichzeitig durchführen.

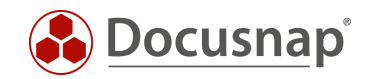

### <span id="page-8-0"></span>3.4 Verwendete Skriptdateien aktuell halten

Wir empfehlen bei der Verwendung einer / der Skriptvarianten grundsätzlich die Installation eines Docusnap Discovery Services (DDS) mindestens auf dem System, auf dem auch der Docusnap Server konfiguriert wurde. Weitere DDS können in den dezentralen Netzwerken (Standorte, VLANs etc.) platziert werden.

In den Einstellungen des DDS können Sie ein zusätzliches Verzeichnis für die Ablage der Inventarisierungsmodule (Skriptdateien) angeben. Dies bewirkt, dass die Skriptdateien bei einem Update von Docusnap automatisch ausgetauscht werden und somit immer aktuell sind.

Installieren und konfigurieren Sie den DDS – ein HowTo finden Sie in unserer Knowledge Base.

Nach der Konfiguration wechseln Sie in den Reiter Einstellungen und setzen das Ablageverzeichnis:

• C:\DocusnapScript\Scripts

Geben Sie den Ordner im Anschluss über das Netzwerk frei: \\SRV-Docu\DocusnapScript\$.

Diese Freigabe können Sie wieder zum Aufruf der Skriptdatei

• \\SRV-Docu\DocusnapScript\$\Scripts\Discovery-DHCP.exe

und zur Ablage der JSON-Dateien verwenden:

• \\SRV-Docu\DocusnapScript\$\Firma#Domain.FQDN

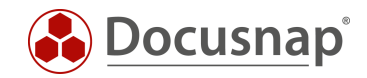

## <span id="page-9-0"></span>4. Auswertungsmöglichkeiten

Die inventarisierten Informationen der DHCP Inventarisierung sind in der Baumstruktur wie folgt zu finden:

• *Ihre Firma* - Infrastruktur - *Ihre Domäne* – Netzwerkdienste – DHCP Server

Hier können Sie nun durch die inventarisierten Informationen navigieren.

Neben Allgemeinen Informationen erhalten Sie auch eine Übersicht über die eingerichteten Server Optionen, die Adressbereiche, den Bereichsoptionen, Reservierungen und aktive Leases.

Auch steht Ihnen ein Bericht zur Verfügung, der die zuvor genannten Informationen zusammenfasst.

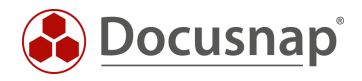

#### VERSIONSHISTORIE

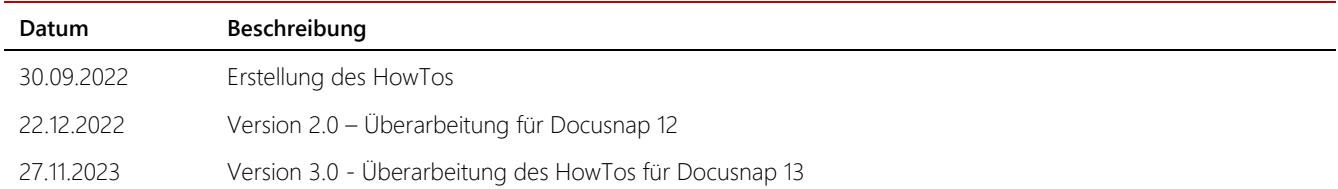

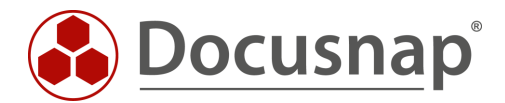